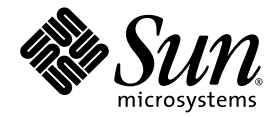

# Sun Fire™ X4500 Server Guide for Preinstalled Solaris<sup>™</sup> 10 Operating System

Sun Microsystems, Inc. www.sun.com

Part No. 819-7148-12 February 2007, Revision A

Submit comments about this document at: http://www.sun.com/hwdocs/feedback

Copyright 2007 Sun Microsystems, Inc., 4150 Network Circle, Santa Clara, California 95054, U.S.A. All rights reserved.

Sun Microsystems, Inc. has intellectual property rights relating to technology that is described in this document. In particular, and without limitation, these intellectual property rights may include one or more of the U.S. patents listed at <http://www.sun.com/patents> and one or more additional patents or pending patent applications in the U.S. and in other countries.

This document and the product to which it pertains are distributed under licenses restricting their use, copying, distribution, and decompilation. No part of the product or of this document may be reproduced in any form by any means without prior written authorization of Sun and its licensors, if any.

Third-party software, including font technology, is copyrighted and licensed from Sun suppliers.

Parts of the product may be derived from Berkeley BSD systems, licensed from the University of California. UNIX is a registered trademark in the U.S. and in other countries, exclusively licensed through X/Open Company, Ltd.

Sun, Sun Microsystems, the Sun logo, AnswerBook2, docs.sun.com, Sun Fire and Solaris are trademarks or registered trademarks of Sun Microsystems, Inc. in the U.S. and in other countries.

All SPARC trademarks are used under license and are trademarks or registered trademarks of SPARC International, Inc. in the U.S. and in other countries. Products bearing SPARC trademarks are based upon an architecture developed by Sun Microsystems, Inc.

The OPEN LOOK and Sun™ Graphical User Interface was developed by Sun Microsystems, Inc. for its users and licensees. Sun acknowledges the pioneering efforts of Xerox in researching and developing the concept of visual or graphical user interfaces for the computer industry. Sun holds a non-exclusive license from Xerox to the Xerox Graphical User Interface, which license also covers Sun's licensees who implement OPEN LOOK GUIs and otherwise comply with Sun's written license agreements.

U.S. Government Rights—Commercial use. Government users are subject to the Sun Microsystems, Inc. standard license agreement and applicable provisions of the FAR and its supplements.

DOCUMENTATION IS PROVIDED "AS IS" AND ALL EXPRESS OR IMPLIED CONDITIONS, REPRESENTATIONS AND WARRANTIES, INCLUDING ANY IMPLIED WARRANTY OF MERCHANTABILITY, FITNESS FOR A PARTICULAR PURPOSE OR NON-INFRINGEMENT, ARE DISCLAIMED, EXCEPT TO THE EXTENT THAT SUCH DISCLAIMERS ARE HELD TO BE LEGALLY INVALID.

Copyright 2007 Sun Microsystems, Inc., 4150 Network Circle, Santa Clara, California 95054, États-Unis. Tous droits réservés.

Sun Microsystems, Inc. a les droits de propriété intellectuelle relatants à la technologie qui est décrite dans ce document. En particulier, et sans la limitation, ces droits de propriété intellectuelle peuvent inclure un ou plus des brevets américains énumérés à <http://www.sun.com/patents> et un ou les brevets plus supplémentaires ou les applications de brevet en attente aux États-Unis et dans les autres pays.

Ce produit ou document est protégé par un copyright et distribué avec des licences qui en restreignent l'utilisation, la copie, la distribution et la décompilation. Aucune partie de ce produit ou document ne peut être reproduite sous aucune forme, par quelque moyen que ce soit, sans l'autorisation préalable et écrite de Sun et de ses bailleurs de licence, s'il  $\dot{y}$  en a.

Le logiciel détenu par des tiers, et qui comprend la technologie relative aux polices de caractères, est protégé par un copyright et licencié par des fournisseurs de Sun.

Des parties de ce produit pourront être dérivées des systèmes Berkeley BSD licenciés par l'Université de Californie. UNIX est une marque déposée aux États-Unis et dans d'autres pays et licenciée exclusivement par X/Open Company, Ltd.

Sun, Sun Microsystems, le logo Sun, Solaris et Sun Fire sont des marques de fabrique ou des marques déposées de Sun Microsystems, Inc. aux États-Unis et dans d'autres pays.

Toutes les marques SPARC sont utilisées sous licence et sont des marques de fabrique ou des marques déposées de SPARC International, Inc. aux États-Unis et dans d'autres pays. Les produits portant les marques SPARC sont basés sur une architecture développée par Sun Microsystems, Inc.

L'interface d'utilisation graphique OPEN LOOK et Sun a été développée par Sun Microsystems, Inc. pour ses utilisateurs et licenciés. Sun reconnaît les efforts de pionniers de Xerox pour la recherche et le développement du concept des interfaces d'utilisation visuelle ou graphique pour l'industrie de l'informatique. Sun détient une license non exclusive de Xerox sur l'interface d'utilisation graphique Xerox, cette licence couvrant également les licenciées de Sun qui mettent en place l'interface d'utilisation graphique OPEN LOOK et qui en outre se conforment aux licences écrites de Sun.

LA DOCUMENTATION EST FOURNIE «EN L'ÉTAT» ET TOUTES AUTRES CONDITIONS, DÉCLARATIONS ET GARANTIES EXPRESSES OU TACITES SONT FORMELLEMENT EXCLUES, DANS LA MESURE AUTORISÉE PAR LA LOI APPLICABLE, Y COMPRIS NOTAMMENT TOUTE GARANTIE IMPLICITE RELATIVE À LA QUALITÉ MARCHANDE, À L'APTITUDE À UNE UTILISATION PARTICULIÈRE OU À L'ABSENCE DE CONTREFAÇON.

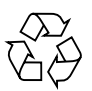

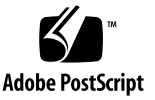

# **Contents**

#### **[Preface](#page-4-0) v**

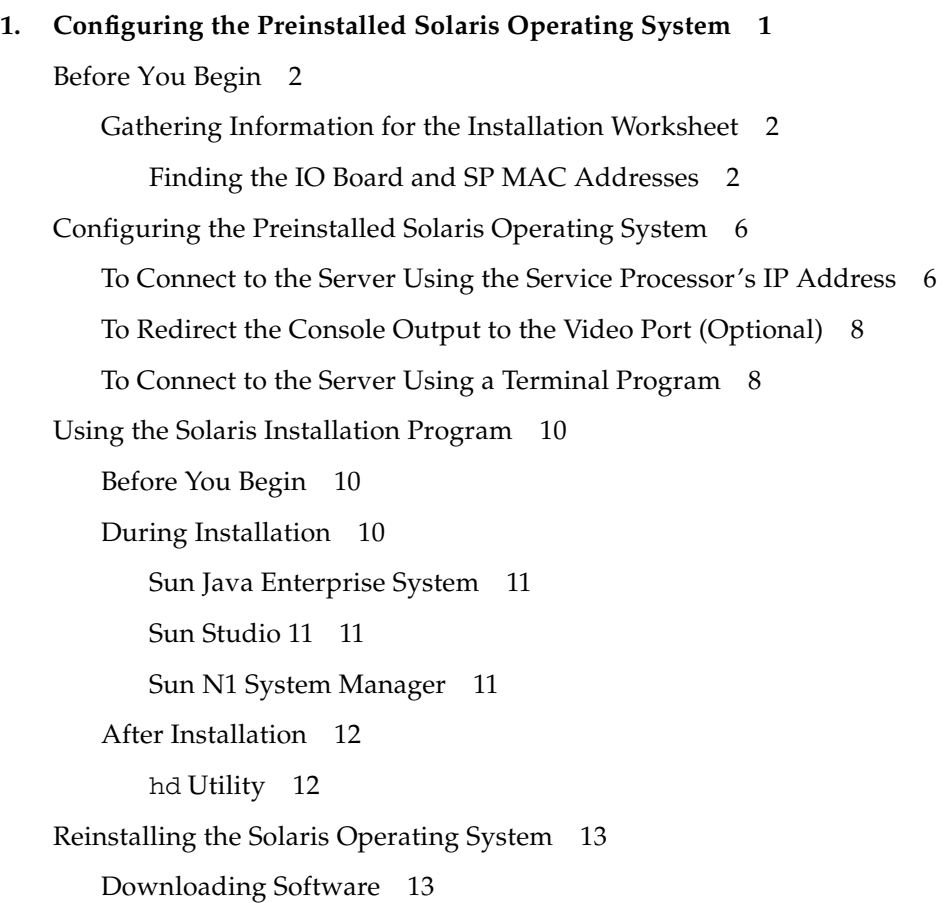

[Important Solaris OS Installation and Bootable Hard Disk Drive Guidelines](#page-19-0) 14

▼ [To Determine the Bootable Disks and to Reinstall Solaris OS](#page-20-0) 15

[Solaris OS Training](#page-21-0) 16

[Installing Other Operating Systems 1](#page-22-0)7

## <span id="page-4-0"></span>Preface

This document contains instructions for configuring the preinstalled Solaris<sup>™</sup> 10 operating system on a Sun Fire™ X4500 server.

## Related Documentation

For the most up-to-date information about the Sun Fire X4500 server and the Zettabyte File System (ZFS), go to the sites listed in the following table. For a list of documents in the Sun Fire X4500 documentation set, see the *Where to Find Sun Fire X4500 Server Documentation* on the first web site listed below.

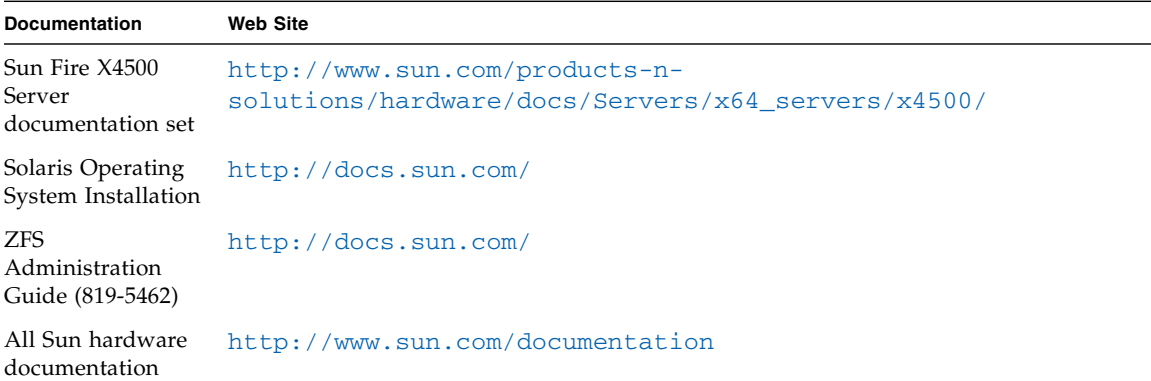

Translated versions of some of the documents in the Sun Fire X4500 server documentation set are available in French, Simplified Chinese, Traditional Chinese, Korean, and Japanese at the first web site listed in the preceding table. The English documentation is revised more frequently and might be more up-to-date than the translated documentation.

# Contacting Sun Technical Support

If you have technical questions about this product that are not answered in this document, go to:

<http://www.sun.com/service/contacting>

## Sun Welcomes Your Comments

Sun is interested in improving its documentation and welcomes your comments and suggestions. You can submit your comments by going to:

<http://www.sun.com/hwdocs/feedback>

Please include the title and part number of your document with your feedback:

*Sun Fire X4500 Server Guide for Preinstalled Solaris 10 OS*, part number 819-7148-12

CHAPTER **1**

# <span id="page-6-0"></span>Configuring the Preinstalled Solaris Operating System

This chapter walks you through the steps for configuring the Solaris Operating System (OS) that has been preinstalled on your Sun Fire X4500 Server.

**Note –** Unlike with SPARC<sup>®</sup> systems, you will *not* see most of the output of the preinstalled Solaris 10 image through a monitor when you power on the server. You will see the BIOS Power-On Self Test (POST) and other boot information output.

The server ships with its console redirected to the *serial* port. For more information, see ["To Connect to the Server Using a Terminal Program" on page 8.](#page-13-1)

You can choose an option to send the output to VGA (video port). If you want to use the video port, see ["To Redirect the Console Output to the Video Port \(Optional\)" on](#page-13-0) [page 8.](#page-13-0)

This chapter covers these topics:

- ["Before You Begin" on page 2](#page-7-0)
- ["Configuring the Preinstalled Solaris Operating System" on page 6](#page-11-0)
- ["Using the Solaris Installation Program" on page 10](#page-15-0)
- ["Reinstalling the Solaris Operating System" on page 13](#page-18-0)
- ["Installing Other Operating Systems" on page 17](#page-22-0)

# <span id="page-7-0"></span>Before You Begin

Before you begin configuring the preinstalled OS, do the following:

- 1. Perform initial configuration of the server's Integrated Lights Out Manager (ILOM) Service Processor (SP) and determine the server's network settings, as described in the *Sun Fire X4500 Installation Guide*.
- 2. Gather the information that you will need for the configuration, as listed in ["Gathering Information for the Installation Worksheet" on page 2](#page-7-1). Note that default values are indicated by an asterisk (\*).

## <span id="page-7-1"></span>Gathering Information for the Installation Worksheet

Use the worksheet in [TABLE 1-1](#page-8-0) to gather the information that you need for configuring the preinstalled Solaris OS.

### <span id="page-7-2"></span>Finding the IO Board and SP MAC Addresses

The IO board and SP MAC addresses are printed on their respective PC boards, but these are also printed on the system controller handle.

- The SP MAC address is on the left side of the handle. Look for the label that says "SP MAC ID".
- The IO board MAC address is on the right side of the handle. Look for the label that says "Net 0 MAC ID."

**Note –** If the cable management arm (CMA) is in place, it can obscure these addresses. To view the MAC address labels when the CMA is in place, use a stylus to press the recessed button to release the system controller handle, and swivel it down partway until the addresses are visible. Return it to the closed position when you are done.

<span id="page-8-0"></span>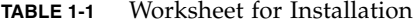

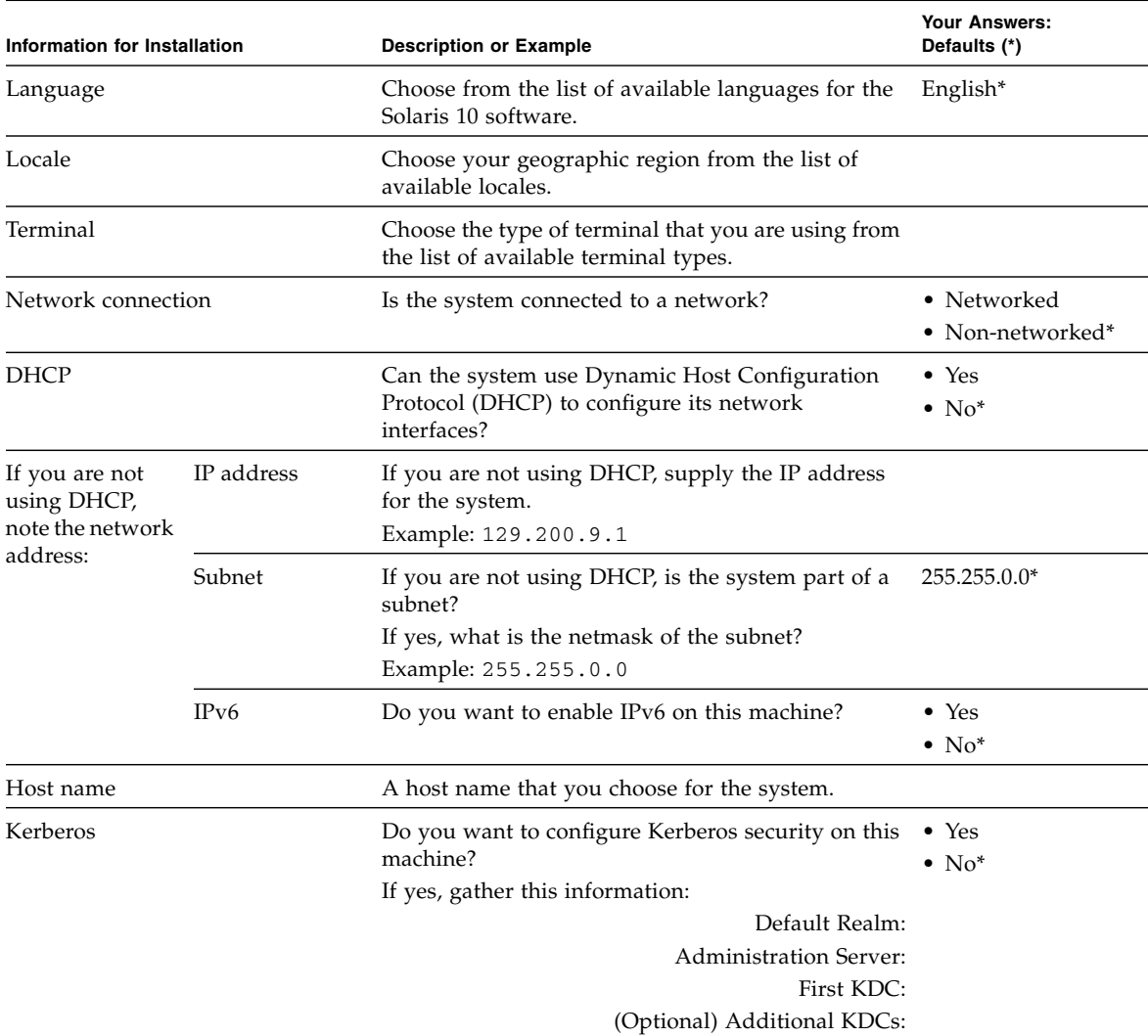

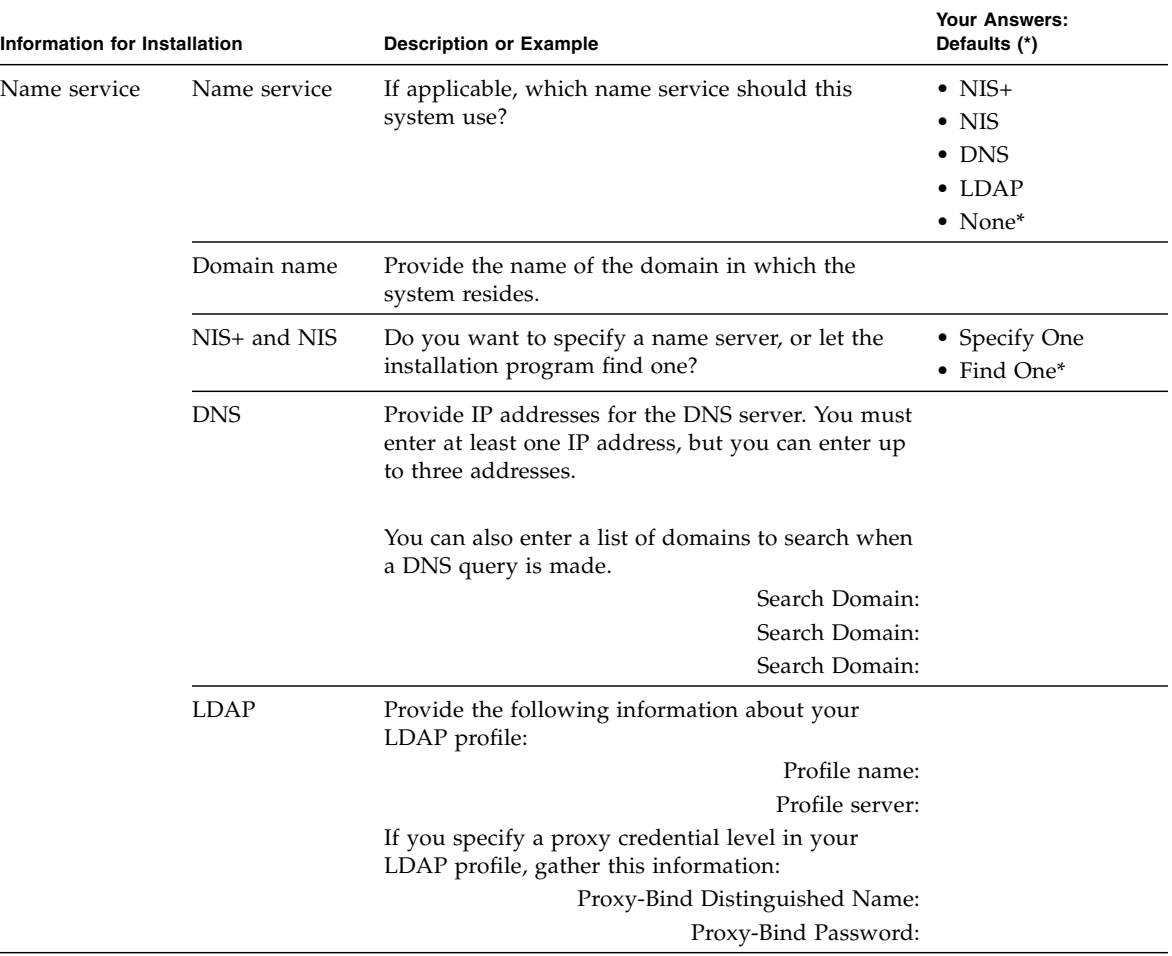

#### **TABLE 1-1** Worksheet for Installation *(Continued)*

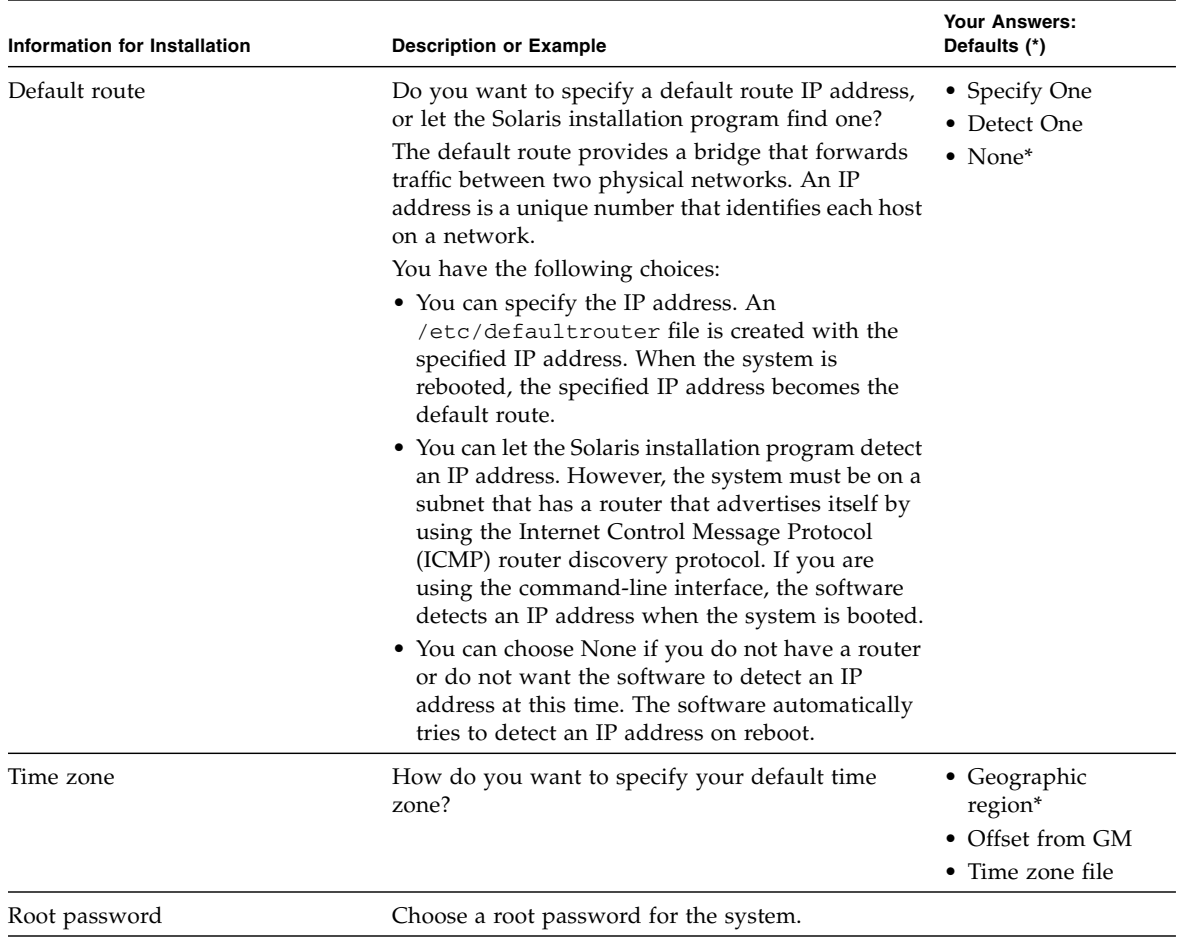

#### **TABLE 1-1** Worksheet for Installation *(Continued)*

# <span id="page-11-0"></span>Configuring the Preinstalled Solaris Operating System

The Solaris 10 Operating System is preinstalled on the hard disk drives in slot 0 and mirrored in slot 1. Use the information that you gathered in ["Gathering Information](#page-7-1) [for the Installation Worksheet" on page 2](#page-7-1) as you configure this preinstalled OS.

You can configure the preinstalled Solaris OS by using another system to connect to the server. Two possible ways to do this are described here:

■ ["To Connect to the Server Using the Service Processor's IP Address" on page 6](#page-11-1)

If you use this method, you first must determine the service processor's IP address. The server must be connected to the network.

■ ["To Connect to the Server Using a Terminal Program" on page 8](#page-13-1)

If you use this method, you do *not* need to determine the service processor's IP address, but you must have a cable connection from the server to the serial port of of the host system.

Optionally, you can redirect the console output to the video output. For more information, see ["To Redirect the Console Output to the Video Port \(Optional\)"](#page-13-0) [on page 8.](#page-13-0)

## <span id="page-11-1"></span>To Connect to the Server Using the Service Processor's IP Address

**Note –** This procedure assumes that you have connected the server to your network through an Ethernet cable.

- **1. Determine the service processor's IP address:**
	- **a. Power on the main power to the platform by using a stylus to press the recessed Power button on the front panel.**

Power-On Self-Test (POST) messages appear on your screen as the OS boots.

**b. Initialize the BIOS Setup utility by pressing the F2 key while the system is performing the POST.**

The main BIOS screen is displayed.

#### **c. Select Advanced.**

The Advanced screen is displayed.

#### **d. Select IPMI 2.0 Configuration.**

The IPMI 2.0 Configuration screen is displayed.

#### **e. Select the LAN Configuration menu item.**

#### **f. Select the IP Address menu option.**

The service processor's IP address is displayed using the following format: Current IP address in BMC: xxx.xxx.xxx.xxx

**2. Using a client system, establish a Secure Shell (SSH) connection to the service processor's IP address.**

**\$ssh -l root** *<sp\_ip\_address>*

**3. Log in to the service processor as an administrator, for example:** login: **root** password: **changeme**

**4. If you have changed the SP Serial Port default settings, make sure you reset them to the default settings.**

The default settings are 9600 baud, 8N1 (eight data bits, no parity, one stop bit), no flow control.

**5. Start the serial console mode by typing the following:**

#### **start /SP/console**

**Note –** Only accounts with Administrator privileges are enabled to configure the SP serial port.

- **6. Follow the Solaris preinstallation on-screen prompts.**
- **7. Use the information gathered in** ["Gathering Information for the Installation](#page-7-1) [Worksheet" on page 2](#page-7-1) **to help you enter the system and network information as you are prompted.**

The screens that are displayed will vary, depending on the method that you chose for assigning network information to the server (DHCP or static IP address).

After you have entered the system-configuration information, the server completes the boot process and displays the Solaris login prompt.

## <span id="page-13-0"></span>To Redirect the Console Output to the Video Port (Optional)

The server's console is automatically directed to the serial port. GRUB, the open source boot loader, is the default boot loader in the Solaris OS for X86 or X64 based systems. The boot loader is the first software program that runs after you power on a system.

From the GRUB menu, you have the option of displaying the installation process to a VGA connection (video port) as shown here:

```
*******************************************************************
* Solaris 10 11/06 s10x_u2wos_09a X86 *
* Solaris failsafe *
* Solaris 10 11/06 s10x_u2wos_09a X86 (VGA) *
\star \star\star \star\star \star\star \star\star \star
```
To display output to the video port, choose the Solaris 10 11/06 s10x\_u2wos\_09a X86 (VGA) option.

## <span id="page-13-1"></span>To Connect to the Server Using a Terminal Program

**1. Use a cable to connect the serial port of the server to the serial port of the host system where you will run a terminal program.**

**Tip –** You might need a Sun RJ45 to terminal concentrator adapter. For serial port pinouts, see the *Sun Fire X4500 Service Manual*.

**2. Make sure the communication properties of the serial port of the system are set to the default.**

The default settings are 9600 baud, 8N1 (eight data bits, no parity, one stop bit), no flow control.

**3. Start a terminal program to connect to the serial console:**

On a client running Solaris OS, type:

#### \$ **tip -9600 /dev/tty***x*

where *x* is a, b, and so on.

On a client running Windows, start a program such as HyperTerminal.

On a client running Linux, start a program such as Minicom, a text-based serial communication program that is included in the Linux distributions. For more information, see the man pages included in the Linux distribution.

#### **4. Log in to the service processor as an administrator, for example:**

login: **root** password: **changeme**

- **5. Start the serial console by typing the following: start /SP/console**
- **6. Power on the main power to the server by using a stylus to press the recessed Power button on the front panel.**

Power-on self test (POST) messages display on your screen as the OS boots.

## <span id="page-15-0"></span>Using the Solaris Installation Program

The documentation listed in this section provides instructions for using the Solaris Installation program and is available at the following web site:

#### <http://docs.sun.com/>

Make sure you follow the instructions for *x86-based* systems, not *SPARC-based* systems. For more information, see the Solaris 10 Release and Installation Collection for the version of the Solaris 10 operating system you have installed. This documentation is available at:

<http://docs.sun.com/app/docs/prod/solaris.10>

## <span id="page-15-1"></span>Before You Begin

Make sure the Sun Fire X4500 Server is connected to:

- (Optional) Monitor
- (Optional) Keyboard
- (Optional) Mouse
- Ethernet
	- Through the NET MGT (SP) port
	- Through the 10/100/1000 Gigabit Ethernet ports
- Power
- Serial device (depending on console type)

For locations of connections, see the *Sun Fire X4500 Server Installation Guide*.

### <span id="page-15-2"></span>During Installation

After you configure the preinstalled Solaris OS, the Solaris Installation program reboots the system and prompts you to log in. The system displays the message of the day, indicating the preloaded software that comes with your system:

- Sun Java<sup>™</sup> Enterprise System (Java ES)
- Sun Studio 11

In addition to this software, Sun™ N1 System Manager is shipped on DVD, which is enclosed in the system box.

Online documentation for this software can be found at:

<http://docs.sun.com/>

### <span id="page-16-0"></span>Sun Java Enterprise System

Sun Java Enterprise System (Java ES) is a set of software components that provide services needed to support enterprise-strength applications distributed across a network or Internet environment.

### <span id="page-16-1"></span>Sun Studio 11

Sun Studio 11 includes high-performance, optimizing C, C++, and Fortran compilers for the Solaris OS on SPARC and x86/x64 platforms, plus command-line tools and a NetBeans-based Integrated Development Environment (IDE) for application performance analysis and debugging of mixed source language applications. The tools offer multi-platform support, compatible with gcc, Visual C++, C99, OpenMP, and Fortran 2003.

### <span id="page-16-2"></span>Sun N1 System Manager

Sun N1 System Manager is an aggregated system manager that helps administrators reduce cost and complexity while providing the agility to manage hundreds of systems. Using the N1 System Manager software, administrators can discover, provision, patch, monitor and manage anywhere from one to hundreds of Sun systems. The benefits of the N1 System Manager software include a centralized, interactive, easy-to-use browser and command line interface (CLI), allowing administrators to make quick and accurate changes to single systems or groups of systems.

For more information, go to:

[http://www.sun.com/software/products/system\\_manager](http://www.sun.com/software/products/system_manager)

## <span id="page-17-0"></span>After Installation

The Solaris OS is preinstalled on the hard disk in physical slot 0 and is mirrored on the hard disk in physical slot 1. Hard disks in physical slot 2 through 26 are configured as a single ZFS volume.

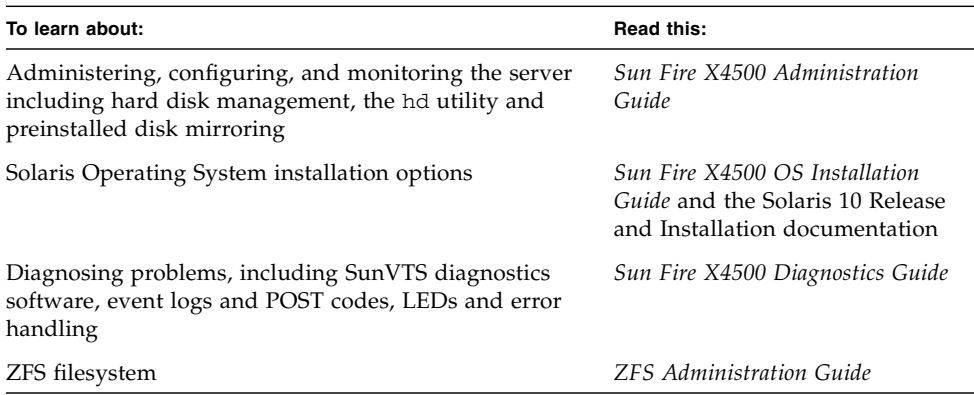

See the following documentation for more information about managing the server.

### <span id="page-17-1"></span>hd Utility

Installing the hd utility is recommended. The hd utility enables you to map the logical-to-physical devices for the server. You need to understand this mapping to administer the system, manage the hard disks, and troubleshoot the system. The hd utility is available from:

- SunVTS Bootable Diagnostic CD included in your system box
- Preinstalled in /usr/bin/hd
- From the Downloads section of the following web site:

<http://www.sun.com/servers/x64/x4500/support.xml>

For more information about the utility, see the *Sun Fire X4500 Administration Guide*. If you reinstall the Solaris 10 operating system, you will need to use the pkgadd command to reinstall the hd utility.

## <span id="page-18-0"></span>Reinstalling the Solaris Operating System

If you want to reinstall Solaris or to install a different version of Solaris, you can install the OS in one of several ways, including by DVD and network (using Preboot eXecution Environment (PXE)).

For step-by-step procedures, see the book, Solaris 10 Installation Guide: Basic Installations.

In addition to installing the Solaris 10 Operating system, you **must** install any required patches as described in the product download site. To access the product download site, go to the following web site and locate the Downloads section.

<http://www.sun.com/servers/x64/x4500/support.xml>

## <span id="page-18-1"></span>Downloading Software

If you need to reinstall software, you can download the software from these sites:

■ To download the Solaris 10 operating system, see:

<http://www.sun.com/software/solaris/get.jsp>

■ To download patches, see:

<http://sunsolve.sun.com/pub-cgi/show.pl?target=home>

## <span id="page-19-0"></span>Important Solaris OS Installation and Bootable Hard Disk Drive Guidelines

Note the following important guidelines when installing the Solaris OS on the Sun Fire X4500 Server:

The controller number of the bootable disk *differs* depending on the server's configuration. For example, the controller number of the bootable disk is set during installation based on:

- The number of disks installed
- The existence of any external USB disk or CD device, including the virtual CD-ROM and virtual floppy devices supported by the SP

Thus, you must identify the bootable disk *during* the installation procedure.

The Sun Fire X4500 Server comes with six controllers, each supporting up to eight SATA drives, for a total of 48 SATA drives. Before you reinstall the Solaris OS, you need to determine the logical device name that corresponds to the two bootable disks, which is in the form: c*X*t*Y*d*Z*s*W*

where

- c*X* is the controller (or interface) number, such as c0, c2, c4, and so on. Controller numbers are logically assigned in sequential order.
- t*Y* is the target ID of the device, such as t0, t1, t2, and so on up to 7.
- d*Z* is the device number (also known as the logical unit number (LUN). It reflects the actual address of the device unit. *Z* is zero (0) for Solaris 10 OS.
- s*W* is the slice number that represents a slice of a disk. Valid numbers are 0 to 7.

To determine the bootable disk, use the command cfgadm as described below. The cfgadm command provides configuration administration operations on dynamically reconfigurable hardware resources. For more information this command, see the man page.

### <span id="page-20-0"></span>▼ To Determine the Bootable Disks and to Reinstall Solaris OS

This procedure assumes you are running the Solaris Installation Program and you are reinstalling the Solaris 10 operating system.

#### **1. From the Solaris Installation Program, choose the installation type.**

From the Solaris Installation Program, you should see a screen similar to this: Select the type of installation you want to perform:

```
 1 Solaris Interactive
 2 Custom JumpStart
 3 Solaris Interactive Text (Desktop session)
 4 Solaris Interactive Text (Console session)
 5 Apply driver updates
 6 Single user shell
```
Enter the number of your choice followed by the <ENTER> key. Alternatively, enter custom boot arguments directly.

 If you wait 30 seconds without typing anything, an interactive installation will be started.

- **a. Choose option 1 or 3 as the installation type as these options allow you to open a terminal window while running the installation program. Opening a terminal window is required in** [Step 4](#page-20-1)**.**
- **b. Alternatively, you can choose 4, Console session, exit the installation after verifying the system is complete, type the commands in Step 4, and restart the installation by using the** suninstall **command.**
- **2. Use the information gathered in** ["Gathering Information for the Installation](#page-7-1) [Worksheet" on page 2](#page-7-1) **to help you enter the system and network information when prompted.**
- **3. When prompted for the type of installation you want to perform, click Next.**
- <span id="page-20-1"></span>**4. Find the logical disk name for the bootable disks.**
	- **a. Open a terminal window by right-clicking your mouse and choosing the option Program > Terminal.**
	- **b. Determine the bootable disk in physical slot #0 for installing the operating system by typing:**
	- **# cfgadm | grep sata3/0**

The system displays the logical disk name for the disk in physical slot #0 that is available for booting, for example:

sata3/0::**dsk/c4t0d0** disk connected configured OK

**c. (Optional) To determine the bootable disk in physical slot #1, type:**

```
# cfgadm | grep sata3/4
```
**5. Go back to the installation program and select the logical disk name that corresponds to the bootable disk onto which you want to install the Solaris OS.**

In this example, the bootable disk in physical slot #0 has the logical disk name of c4t0d0.

**Note –** You might see a message that the disk is not a bootable disk drive. Ignore this message and continue.

- **a. Use the up and down arrow keys to select the bootable disk determined in Step 4 and press F2 to continue.**
- **b. If the disk you chose contains Windows or Linux partitions, you need to create a Solaris partition that can coexist with the Windows or Linux partition. To do this, follow the prompts to create a Solaris fdisk partition to hold the Solaris OS installation.**
- **6. Install the latest version of required patches as described in the product download site. To access the product download site, go to the following web site and locate the Downloads section.**

<http://www.sun.com/servers/x64/x4500/support.xml>

### <span id="page-21-0"></span>Solaris OS Training

Sun provides flexible training options that accommodate your personal schedule and learning style. The training options include instructor-led, web-based online, CD-ROM and Live Virtual classes. For Solaris 10 Training and Certification options at a glance, please visit:

<http://www.sun.com/training/catalog/solaris10.html>

# <span id="page-22-0"></span>Installing Other Operating Systems

For information on installing other operating systems, see the following:

- *Sun Fire X4500 Server Windows and Linux OS Supplement*
- *Sun Fire X4500 Server OS Installation Guide*
- *Sun Fire X4500 Server Windows OS Installation Guide*
- *Sun Fire X4500 Server Product Notes*

Other operating systems might require software updates; see the appropriate Release Notes for the software release that supports the OS you want to install.